## **B.Tech Mathematics and Computing**

## Procedure to Update National Entrance Test Results on the Admission Portal

1. Login to the admission portal using the URL provided below.

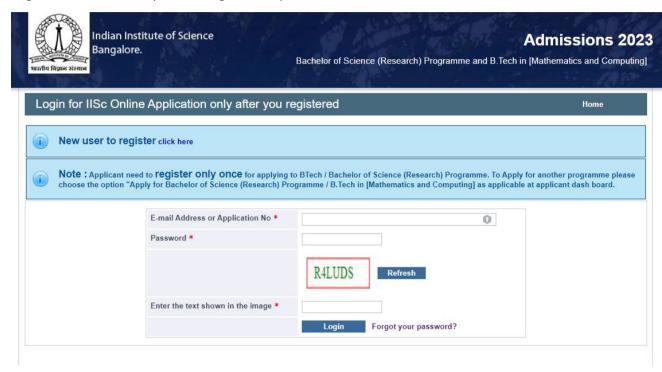

2. Click on the link "Update your National Ent. test results(s)" from the left side menu.

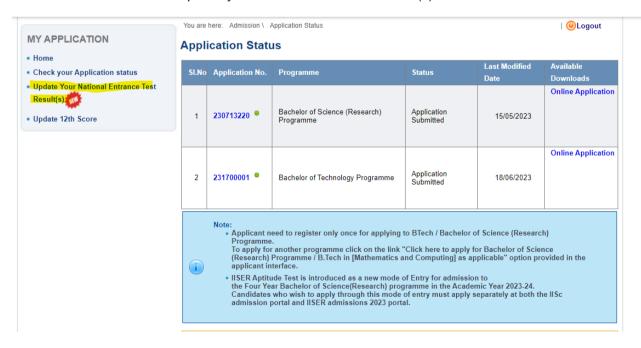

3. Select the Bachelor of Technology Programme and JEE-Advanced from the respective dropdown menu,

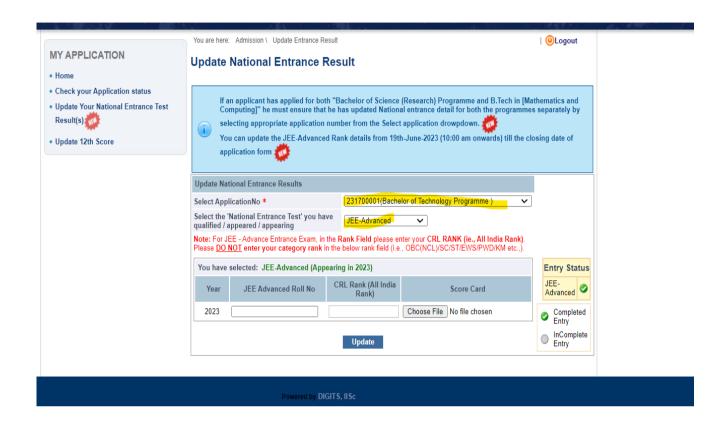

4. Enter JEE-Advanced Roll no, CRL Rank(i.e. All India Rank), upload the result card and click on SAVE Button.

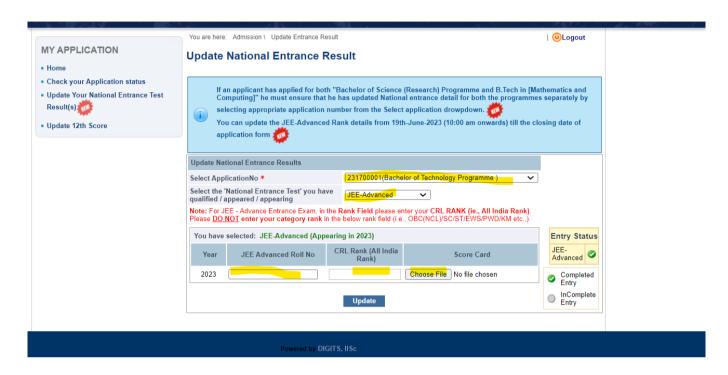

5. Download the application again after updating the national entrance exam details under the available download on the applicant interface. Ensure that the application form correctly reflects the **CRL rank (i.e. All India Rank) and JEE- Advanced Roll**.

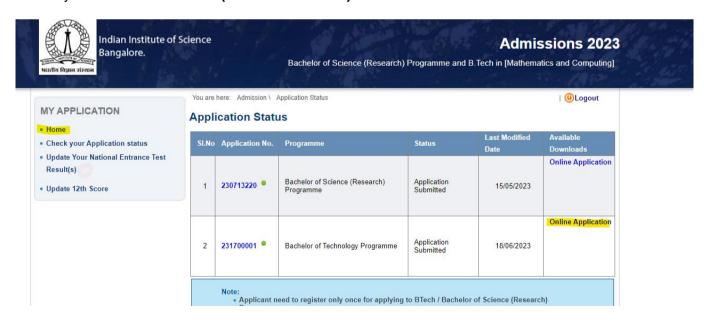